**Certificate Retrieval** 

## Instructions

## for external customers using

## **Internet Explorer 5**

Updated 12/6/1999

Prepared By: The Internet Services Group

Office of Information Technology Division of Technical Services Distributed Systems Branch

- 1. Ensure that your current configuration of Internet Explorer matches one of the supported browsers in the list of "BPD CA Supported Browsers".
- 2. Point your web browser to : <u>https://cert.publicdebt.treas.gov/</u>
- 3. The following page should appear:

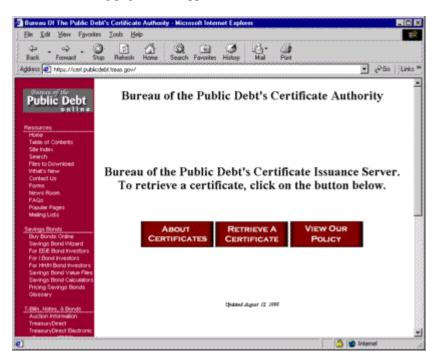

4. Select "**Retrieve a Certificate**". Pending the version of the browser that you are using is supported, you will either receive an error page notifying you that your browser is not supported, or you will see the following page:

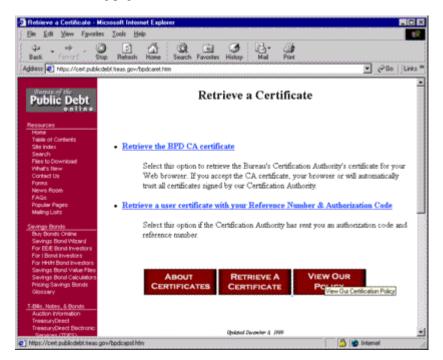

- 5. Select "Retrieve the BPD CA certificate".
- 6. Depending if you have ever downloaded a certificate before, a "**File Download**" dialog may appear asking you to either: a. "**Open this file from its current location**" or b. "**Save this file to disk**". Select "**Open this file from its current location**", then select "**OK**". The following dialog will appear:

| Certi                                                                                                    | ficate Information            |  |
|----------------------------------------------------------------------------------------------------|-------------------------------|--|
| This CA Root certificate is not trusted. To enable<br>trust, install this certificate into the Trusted Root<br>Certification Authorities store. |                               |  |
| issued                                                                                                    | to: Buseau of the Public Debt |  |
| Issued                                                                                                    | by: Bureau of the Public Debt |  |
| Make 6                                                                                                    | om 3/23/99 to 9/23/19         |  |

- 7. Select "**Details**" and verify the following information:
  - a. That the Subject (CA ) is: "Bureau of the Public Debt, Department of the Treasury, U.S. Government, US".
  - b. That the Issuer (CA) is: "Bureau of the Public Debt, Department of the Treasury, U.S. Government, US".
  - c. That the Thumbprint is: "96C4 9D60 4EBF C598 87C1 44DC 11CD 976E 1CD3 A9C7"
- 8. Select "Install Certificate...". The following dialog will appear:

| Certificate Manager Import Wizard |                                                                                                    |  |
|-----------------------------------|----------------------------------------------------------------------------------------------------|--|
| Ē                                 | Welcome to the Certificate Manager<br>Import Wizard<br>This waard helps to copy certificates, certificate trust lists,<br>and certificate revocation sits fore your disk to the                   |  |
| Contraction of the                | certificate store.                                                                                                    |  |
|                                   | What is a certificate?                                                                                                    |  |
|                                   | A contilicate ic a continuation of your identity issued by a<br>contribution authority. Certificates contain information used<br>to protect data, or to establish secure network.<br>connections. |  |
|                                   | What is a certificate store?                                                                                                    |  |
|                                   | A certificate store is a system area where certificates,<br>certificate trust lists, and certificate revocation lists are<br>stored.                                                              |  |
|                                   | Click Neel to continue or Cancel to avit.                                                                                                    |  |
|                                   |                                                                                                    |  |
|                                   | Cancel                                                                                                    |  |

9. Select "Next". The following dialog will appear:

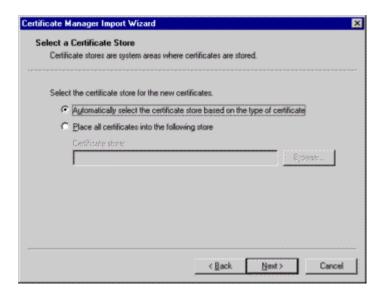

10. Make sure the option "Automatically select the certificate store based on the type of certificate" is selected. Select "Next" and the following dialog will appear:

| Certificate Manager Import Wiz | ard                                                   | ×                                     |
|--------------------------------|-------------------------------------------------------|---------------------------------------|
|                                | Completing the Certificate Manager<br>Import Wizard   |                                       |
|                                | You have successfully completed the<br>Import wizard. | Certificate Manager                   |
|                                | You have selected the following for th                | e import operation:                   |
|                                | Certificate Store Selected by wizard<br>Content       | Trusted Root Certific-<br>Certificate |
|                                | •1                                                    | ¥                                     |
|                                | < Back                                                | nish Cancel                           |

11. Select "Finish". The following dialog will appear:

| Root Certificate Store 🔀 |                                                                                                    |  |  |
|--------------------------|----------------------------------------------------------------------------------------------------|--|--|
| A                        | Do you want to ADD the following certificate to the Root Store?                                                            |  |  |
| $\mathbf{\dot{\cdot}}$   | Subject : Bureau of the Public Debt, Department of the Treasury, U.S. Government, US<br>Issuer : Self Issued               |  |  |
|                          | Time Validity : Wednesday, September 29, 1999 through Sunday, September 29, 2019<br>Serial Number : 37F27F18               |  |  |
|                          | Thumbprint (sha1) : 96C49D60 4EBFC598 87C144DC 11CD976E 1CD3A9C7<br>Thumbprint (md5) : 69C941A7 1817C6ED 360F3C05 7B714670 |  |  |
|                          |                                                                                                    |  |  |
|                          | <u>Y</u> es                                                                                                    |  |  |

12. Select "**Yes**". This will allow your browser to add the BPD CA's Public Key Certificate into your database of trusted certificate authorities. In order for your personal verification certificate to work you must complete this first. The following dialog will appear:

| Certificate Manager Import Wizard 🛛 🗙 |                            |  |
|---------------------------------------|----------------------------|--|
| •                                     | The import was successful. |  |
|                                       |                            |  |

13. Select "**OK**". You should now be back to the "**Retrieve a Certificate**" page in your web browser. Select "**Retrieve a user certificate with your Reference Number & Authorization Code**". The following web page will appear:

| Ele Edi Yew Fyval<br>Dack Format                                                                                                    | ade Application Form - Microsoft Internet Evolution Its Tools Help                                                                                                    |
|----------------------------------------------------------------------------------------------------|----------------------------------------------------------------------------------------------------|
| Public Debt                                                                                                    | Browser Certificate Retrieval                                                                                                    |
| Resources<br>Hone<br>Table of Contents<br>See Index<br>See of<br>Plets to Download<br>What's New<br>Content Us<br>Forms<br>News Room<br>PApale Pages<br>Maling Loss<br>Serving Bonds<br>Day Bonds Crahe                    | Please enter the reference number and authorization code that you received from the your Security<br>Administrator.  Reference Number : Authorization Code : Submit Plequest Start Over |
| Sevings Bond Watard<br>For EEE Brind Investors<br>For I Bond Investors<br>For Holt Bond Investors<br>Sevings Bond Value Files<br>Sevings Bond Value Files<br>Sevings Bond Calculators<br>Pricing Sevings Bonds<br>Globbary | Spatnert August 22 2000                                                                                                    |
| T-Bits, Hotes, & Bonds<br>Auction Information<br>TreasuryOrect<br>TreasuryOrect Electronic                                                                                                    | 💌 🏠 📸 Internet                                                                                                    |

14. Insert the Reference Number & Authorization code that is printed within your burst pack and select "**Submit Request**". The following dialog will appear:

| 03644278-e83 | o-11d2-b18a-00a024e7dd97      | ×                          |
|--------------|-------------------------------|----------------------------|
|              | Creating a new RSA exchange I | key!                       |
|              | Security level set to Medium  | Set <u>S</u> ecurity Level |
|              |                               |                            |

15. Select "Set Security Level".

**Note**: If there is no "**Set Security Level**" button on this dialog, and you are using IE 5 on Windows NT 4.0, then your certificate will be protected with your normal windows NT account. If this is the case, skip to step 20 in this document. If you see the "**Set Security Level**" button, continue to step 16.

| 03644278-e83b-11d2-b18a-00a024e7dd97 |                                                                                                    |  |
|--------------------------------------|----------------------------------------------------------------------------------------------------|--|
|                                      | <ul> <li>Choose a security level appropriate for this item contained in your Protected Storage.</li> <li>High Request my permission with a password when this item is to be used.</li> <li>Medium Request my permission when this item is to be used.</li> <li>Low Automatically grant permission to use this item without notification.</li> </ul> |  |
|                                      | < Black. <u>N</u> ext > Cancel                                                                                                    |  |

16. Select "High", then Select "Next".

| 03644278-e83b-11d2-b18a-00a024e7dd97 |                                                                                                    |   |
|--------------------------------------|----------------------------------------------------------------------------------------------------|---|
|                                      | Choose or create a password to protect this item.                                                                                                    |   |
|                                      | <ul> <li>Use this password to access this item.</li> <li>Password for:</li> <li>Create a new password for this item.</li> <li>Password for:</li> <li>Babs Jensen</li> <li>(example: Tom)</li> </ul> |   |
|                                      | Password: xxxxxxxxx                                                                                                    |   |
|                                      | Confirm:                                                                                                    |   |
|                                      |                                                                                                    | - |
|                                      | < Back <u>F</u> inish Cancel                                                                                                    |   |

- 17. Insert an identity (Make up a username, do not use the example above), and enter a password. This is the password that protects your certificate's private key. This password will have to be remembered so you can use your certificate, or create new certificates. It is recommended that you create a password at least 8 (Eight) characters long, contains no words from a dictionary. We also recommend that it includes a combination of upper and lowercase characters, numbers, and special characters.
- 18. When you are finished, select "Finish".

| 03644278-e83t | o-11d2-b18a-00a024e7dd     | 97 🔀                       |
|---------------|----------------------------|----------------------------|
|               | Creating a new RSA exchar  | nge key!                   |
|               | Password for Babs Jensen   | ×××××××××××                |
|               | Security level set to High | Set <u>S</u> ecurity Level |
|               | OK                         | Cancel <u>D</u> etails     |

- 19. Enter your password.
- 20. Select "**OK**". In about 30 to 60 seconds you should receive a confirmation that you have successfully retrieved your certificate.